# Crestron **Adagio® Entertainment System** User Interface Devices Out-Of-The-Box Functionality Guide

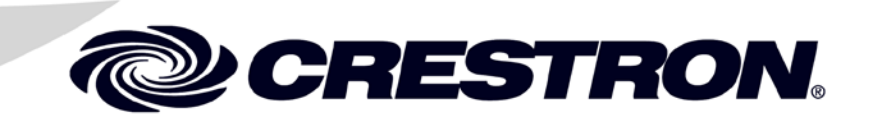

The specific patents that cover Crestron products are listed at [patents.crestron.com.](http://patents.crestron.com/) .

Crestron, the Crestron logo, and Adagio are either trademarks or registered trademarks of Crestron Electronics, Inc. in the United States and/or other countries. Apple and iPod are either trademarks or registered trademarks of Apple, Inc. in the United States and/or other countries. Other trademarks, registered trademarks and trade names may be used in this document to refer to either the entities claiming the marks and names or their products. Crestron disclaims any proprietary interest in the marks and names of others. *Crestron is not responsible for errors in typography or photography.*

 $\mathbf 1$ 

# **Contents**

## User Interface Devices: APAD & C2N-DBF12

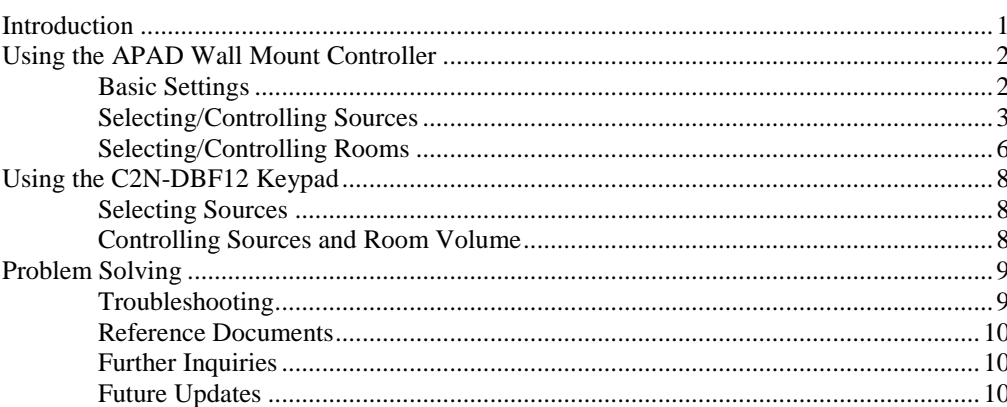

# <span id="page-4-0"></span>**User Interface Devices: APAD & C2N-DBF12**

# <span id="page-4-1"></span>**Introduction**

#### *Features and Functions*

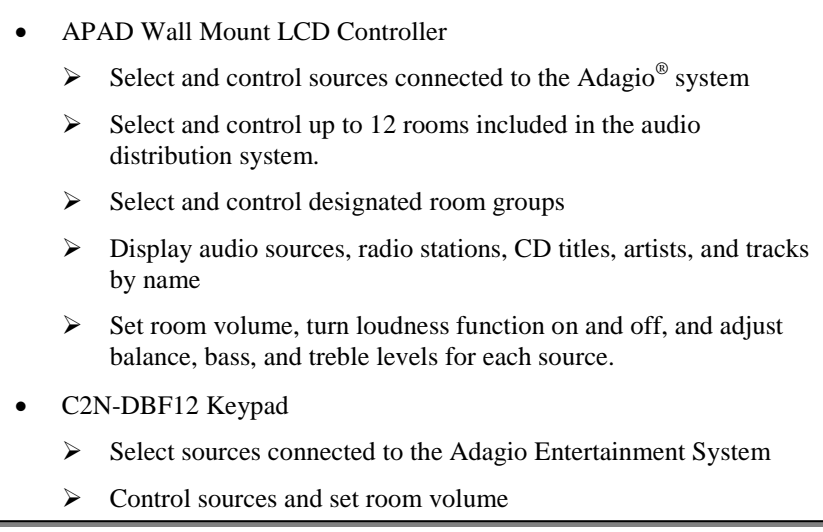

The information in this guide assumes that the APAD Wall Mount LCD Controller and the C2N-DBF12 keypad have been installed and connected to an Adagio Entertainment system as directed in the latest version of the Adagio Entertainment System QuickStart Guide (Doc. 6457), and their individual Operations/Installation Guides (Doc 6455 and Doc. 6200, respectively).

It is also assumed that the Adagio Entertainment System out-of-the-box functionality (OOTBF) is being used, and that all sources, rooms, and groups have been identified.

# <span id="page-5-0"></span>**Using the APAD Wall Mount Controller**

With an APAD installed in a room, a user can select and control sources that are connected to the Adagio Entertainment System (AES), Adagio Media System (AMS), or Adagio Audio Distribution System (AADS) as well as control the volume in the room.

In its default OOTBF configuration, the APAD performs functions similar to the operation of the AES, AMS, or AADS front panel controls.

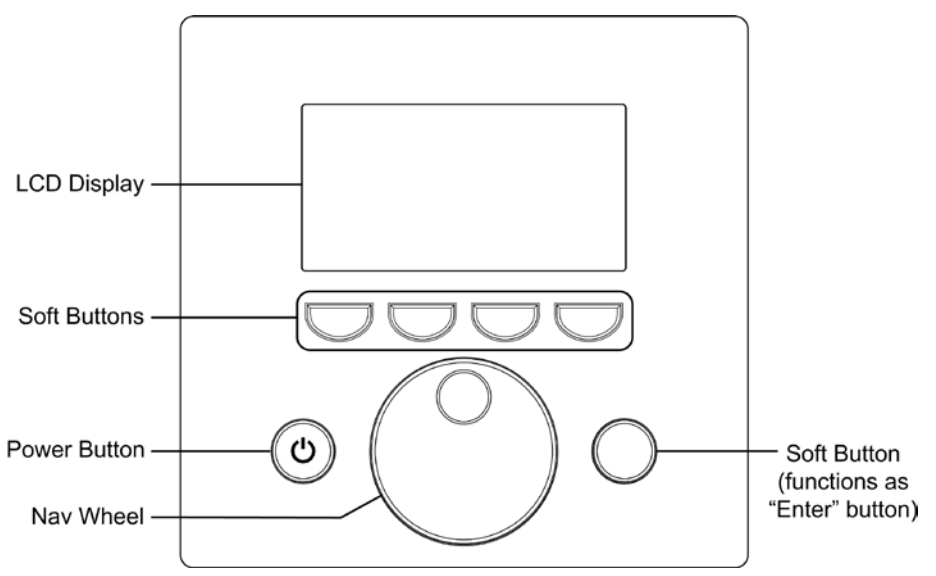

# <span id="page-5-1"></span>**Basic Settings**

The tuner status screen shown to the left is a typical default display for the room where the APAD is located. Set the basic room parameters as follows.

- Press the tuner status screen's **Other** soft button to display the **Rooms, Tools,** and **Groups** soft buttons, as shown to the left.
- Press **Rooms** to select another room to control. (Refer to ["Selecting/Controlling Rooms"](#page-9-0) on page [6.](#page-9-0))
	- Press **Groups** to display the list of room groups. Use the Nav Wheel to scroll through the list; and press the soft button to the right of the Nav Wheel (the Nav Wheel soft button) to turn a group on or off.
	- Press **Tools** to display the tone controls screen. Press the **Bass** and **Treble** soft buttons to enable adjustment of those settings. Press **More** and then press the **Bal** or **Loud** soft button to enable adjustment of the balance or the loudness settings. Use the Nav Wheel to adjust the bass, treble, and balance levels; enter the selected setting by pressing the Nav Wheel soft button. Use the **On** and **Off** soft buttons to turn the loudness function on (default) and off.
	- Press and hold the **Tools** soft button for approximately five seconds to display the extended parameter adjustment screen. Use the Nav Wheel to make the adjustments; press the Nav Wheel soft button to enter the setting. Press the **MinV** soft button to adjust the room minimum volume setting between 0% and 30%. Press the **MaxV** soft button to

*AM/FM Tuner Status Screen*

<span id="page-5-2"></span>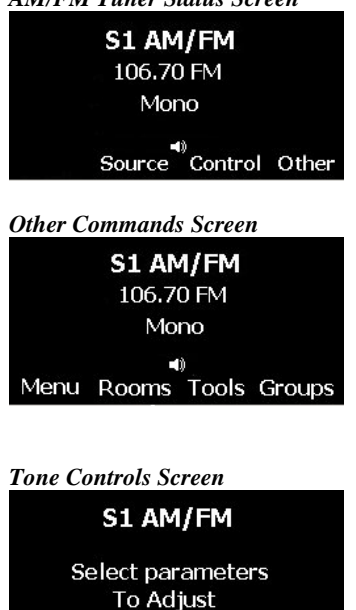

Menu

Bal

Loud

More

adjust the room maximum volume setting between 70% and 100%. Press the **More** button to display additional parameter adjustment selections. Press the **StrtV** soft button to adjust the room starting volume setting between 0% and 50%. Press the **Mono** soft button and then press the **Mono** or **Stereo** (default) soft button to choose whether the room audio should be delivered as mono or stereo.

Press **Menu** to return to the tuner status screen.

# <span id="page-6-0"></span>**Selecting/Controlling Sources**

The tuner status screen shown to the left is a typical default display for the room where the APAD is located. You can:

- Press the **Source** soft button and use the Nav Wheel to scroll through the available sources.
- Use the Nav Wheel soft button to activate the selected source, in this case, the AM/FM tuner.

### *Controlling AM/FM Tuners*

On the AM/FM tuner status screen, press the **Control** soft button to display the tuner source control screen as shown in the figure on the left.

• Press the **Manual** soft button to access the radio tuner controls as shown to the left.

Use the  $\triangleleft$  or  $\triangleright$  soft buttons to scan for the next clear frequency below or above the current station, or use the Nav Wheel to manually tune to a desired station. Press the Nav Wheel soft button to enter the selection.

• Press the **Preset** soft button to access the list of current preset stations for the selected tuner. If no presets have been set, the list will display a default frequency setting as shown here in the preset controls screen.

Use the Nav Wheel to scroll through the list; press the Nav Wheel soft button to enter a selection.

- To set a new Preset (or change an existing one), use the manual tuning procedures to tune to a favorite station. Then, press the **Preset** soft button and use the Nav Wheel to scroll through the list to the desired location and press the **Save** soft button. The screen will display a prompt "**Replace preset with . ."** asking if you wish to replace the current preset with the selected frequency. Press the **OK** soft button to accept the replacement; press **Cancel** to reject it.
- Press the **Tech** soft button to display the signal strength of the selected station. This information is used during initial setup of the AM/FM antenna, as discussed in the latest version of the appropriate guide included with the tuner (Doc. 6461, 6462 or 6463).

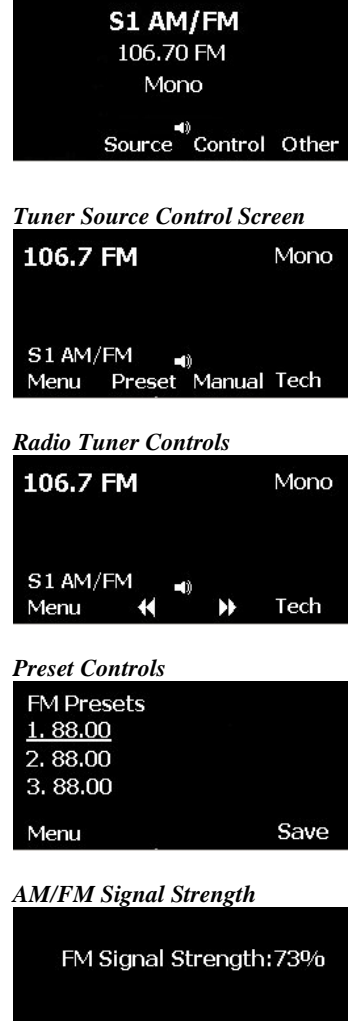

*AM/FM Tuner Status Screen*

S1 AM/FM Menu

Stereo Mono

#### *XM Tuner Status Screen*

S1 XM The 60s Batman And His G нŵ Source Control Other

#### *XM Tuner Control Screen*

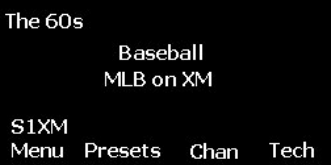

#### *XM Tuner Presets Screen*

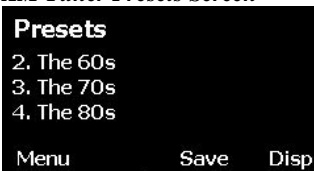

#### *XM Tuner Channels Screen*

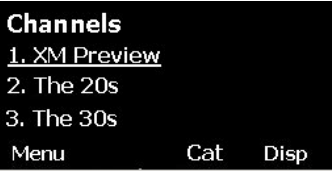

#### *XM Tuner Categories Screen*

**Categories** Country **Decades** Easy Listening **Back** 

#### *XM Tuner Tech Display*

Repeater Signal: Satellite: RADIO ID: LLHADOHC S1XM Menu

#### *iPod Status Screen*

iPod ABBA Dancing Queen  $-10$ Source Control Other

### *Controlling XM Tuners*

The XM tuner controls allow access to XM tuner functions such as presets, categories, channels, and viewing radio signal strength.

On the XM tuner status screen, press the **Control** soft button to display the XM tuner control commands as shown in the figure on the left.

• Press the **Presets** soft button to access the list of current preset stations.

Use the Nav Wheel to scroll through the list; press the Nav Wheel soft button to enter a selection.

- To set a new Preset (or change an existing one), use the manual tuning procedures to tune to a favorite station. Then, press the **Preset** soft button and use the Nav Wheel to scroll through the list to the desired location and press the **Save** soft button. The screen will display a prompt "**Are you sure you want to replace preset with . ."** asking if you wish to replace the current preset with the selected frequency. Press the **OK** soft button to accept the replacement; press **Cancel** to reject it.
- The **Disp** soft button changes the display from radio stations, to artists, to titles, and back to stations.
- Press the **Chan** soft button on the XM tuner control screen to display the available channels (stations).

Use the Nav Wheel to scroll through the list; press the Nav Wheel soft button to enter a selection.

• Press the **Cat** soft button to display the available categories.

Use the Nav Wheel to scroll through the list; press the Nav Wheel soft button to enter a selection.

Press the **Back** soft button to return to the XM tuner Channels screen.

• Press the **Tech** soft button on the Control screen to display the signal strength, in graphic form, of the selected station from the repeater and/or from the satellite. The display also shows the radio ID. This information is used during initial setup of the XM antenna and registering the XM radio, as discussed in the latest version of the guide included with the tuner (Doc. 6462).

### *Controlling an iPod*

An Apple<sup>®</sup> iPod<sup>®</sup> can be controlled from the APAD using an optional CEN-IPOD iPod Connect.

The following assumes that the CEN-IPOD has been installed and that an iPod has been connected as described in the latest version of the CEN-IPOD guide (Doc. 6404).

A typical iPod status screen is shown to the left. Press the **Control** soft button to display the iPod control screen.

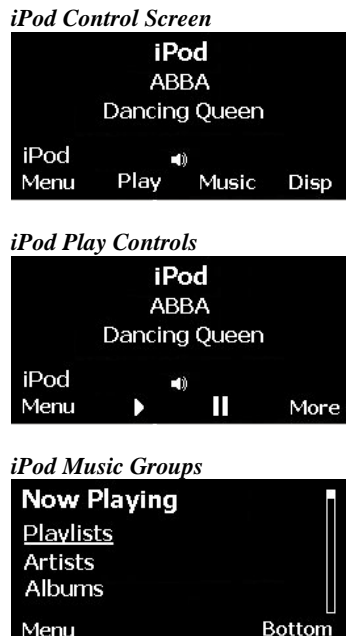

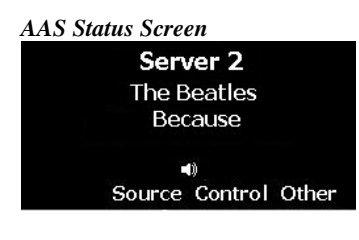

#### *AAS Control Screen*

Menu

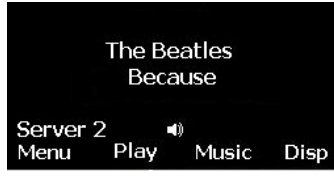

#### *AAS Browse Screen*

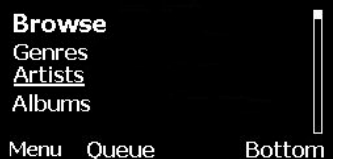

Press the **Play** soft button to display the play controls.

Press the  $\blacktriangleright$  soft button to play the selection shown; press **B** to pause. The **More** soft button displays the **F** and **P** soft buttons that access the beginning and end, respectively, of the selections on the album. Pressing **More** again displays the **Repeat** and **Shuffle** soft buttons.

Press the **Repeat** soft button and use the Nav Wheel to choose between the **Off**, **One**, and **All** options. **Off** disables the *Repeat* mode; **One** repeats the current selection, and **All** repeats all selections. Press the Nav Wheel soft button to enter a selection.

Press the **Shuffle** soft button and use the Nav Wheel to choose between the **Off**, **All**, and **Album** options. **Off** disables the *Shuffle* mode; **All** shuffles all songs on the current album, and **Album** shuffles all albums in the category. Press the Nav Wheel soft button to enter a selection.

Press the **Music** soft button to display the iPod music groups.

Use the Nav Wheel to scroll through the list; press the Nav Wheel soft button to select a menu group.

Use the Nav Wheel to scroll through the list of songs in the group; press the Nav Wheel soft button to select a song.

The **Bottom** soft button toggles to the **Top** soft button, depending on where you are in the list, and makes it easy to jump to the end or the beginning of the list.

## *AAS Status Screen Controlling an Adagio Audio Server (AAS)*

An AAS can be controlled from the APAD.

The following assumes that the AAS has been installed and connected as described in the AAS guide (Doc. 6465).

A typical AAS Status screen is shown to the left. Press the **Control** soft button to view the AAS control screen.

Press the **Play** soft button to display the play controls.

Press the  $\blacktriangleright$  soft button to play the selection shown; press  $\blacktriangleright$  to pause. The **More** soft button displays the  $\blacksquare$  and  $\blacksquare$  soft buttons that access the beginning and end, respectively, of the selections on the album. Pressing **More** again displays the **Repeat** and **Shuffle** soft buttons.

- Press the **Repeat** soft button and use the Nav Wheel to choose between the **Off**, **One**, and **All** options. **Off** disables the *Repeat* mode; **One** repeats the current selection, and **All** repeats all selections. Press the Nav Wheel soft button to enter a selection.
- Press the **Shuffle** soft button and use the Nav Wheel to choose between the **Off**, **All**, and **Album** options. **Off** disables the *Shuffle* mode; **All** shuffles all songs on the current album, and **Album** shuffles all albums in the category. Press the Nav Wheel soft button to enter a selection.
- Press the **Music** soft button to display the AAS browse screen, which lists the categories of music available on the server.

The **Bottom** soft button toggles to the **Top** soft button, depending on where you are in the list, and makes it easy to jump to the end or the beginning of the list.

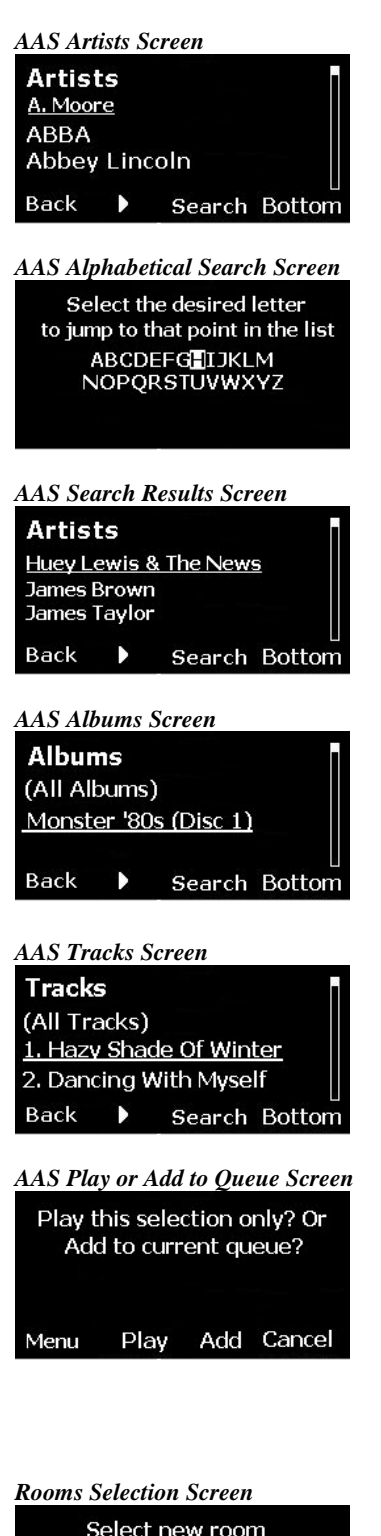

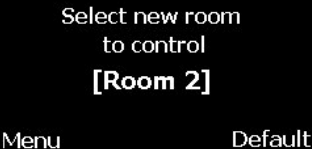

Menu

- Use the Nav Wheel to scroll through the list; press the Nav Wheel soft button to the right to select a category, in this case, Artists.
- Use the Nav Wheel to scroll through the list of artists, or press the **Search** soft button to enable an alphabetical search as shown to the left.
- Select the letter of the desired artists name and press the Nav Wheel soft button to initiate the search.
- When the desired artist is located, press the Nav Wheel soft button to enter the selection.
- The AAS albums screen is displayed, showing all available albums that contain performances by the selected artist.
- Use the Nav Wheel to scroll through the list of albums, or press the **Search** soft button to enable an alphabetical search.
- When the desired album is located, press the Nav Wheel soft button to select it. The AAS tracks screen is displayed, showing all tracks on the album by the selected artist.
- Use the Nav Wheel to scroll through the list of tracks. When a desired track is located, press the Nav Wheel soft button to select it.
- The display asks whether to play the selection or add it to the current queue. Press the **Play** or **Add** soft button as appropriate.

## <span id="page-9-0"></span>**Selecting/Controlling Rooms**

**Rooms Selection Screen** From the ["Other Commands Screen"](#page-5-2) discussed on page [2,](#page-5-2) press the **Rooms** soft button to display the Rooms Selection Screen shown to the left.

- Use the Nav Wheel to scroll through the rooms in the system; use the Nav Wheel soft button to enter the room selection.
- If the display indicates that the room's status is "Off," press the APAD **Power** button to turn the room on.

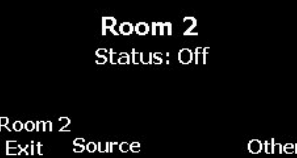

- **Room Status Screen** If the display shows that no source is selected, select a source for the room as described in the ["Selecting/Controlling Sources"](#page-6-0) procedures on page [3.](#page-6-0)
	- If the display shows that a source is already selected for that room, you can override that selection. Note, however, that if the room is part of a group, and the group is currently active, any change you make relative to sources and program selection will affect the entire group. Note, however, that changes you make to a room's tone controls or volume levels will affect that room only.
	- Note that the "Room 2 Exit" soft button shown in the figure to the left indicates that you are not controlling the default room for the APAD you are using. Pressing this soft button returns you to the default room.

# <span id="page-11-0"></span>**Using the C2N-DBF12 Keypad**

With a C2N-DBF12 keypad installed in a room, a user can select and control sources that are connected to the AES or AADS as well as controlling volume in the room.

#### *C2N-DBF12 Keypad*

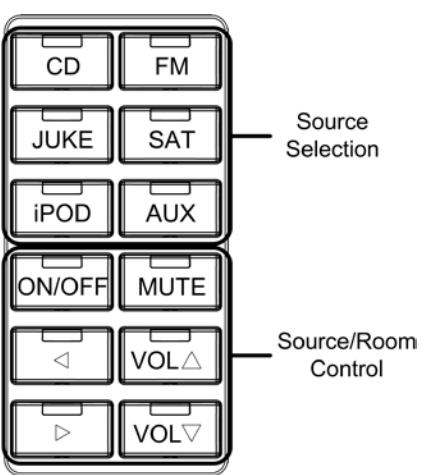

## **Selecting Sources**

Press any of the source selection buttons to select a source to listen to and/or control.

# **Controlling Sources and Room Volume**

Some keypad functions are identical regardless of which source is selected.

- To raise the volume in the room, press the  $VOL \triangleq$  button.
- To lower the volume in the room, press the  $VOL \blacktriangleright$  button.
- To mute the sound in the room, press the **MUTE** button.
- To turn a room on or off, press the **ON/OFF** button and select a source. The last selected source in the room is recalled at the startup volume level that was set in the Installer Tools menu of the AES.
- To turn all rooms off, hold the **ON/OFF** button for five seconds.

*Source-Specific Functions* Depending on the source that is selected, the control buttons on the C2N-DBF12 will have different functions.

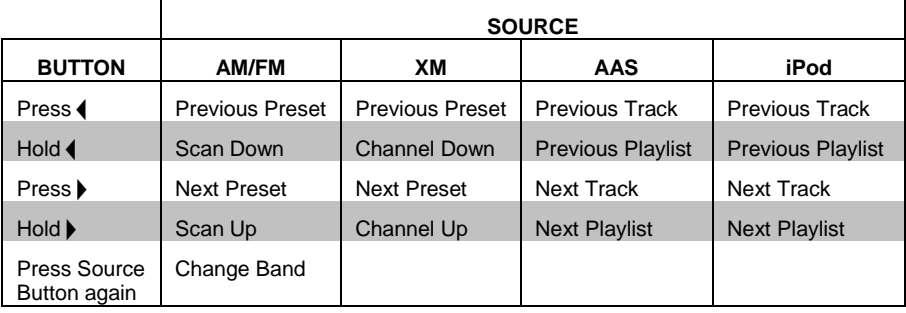

*Sources*

<span id="page-11-2"></span><span id="page-11-1"></span>*Common Functions for All* 

# <span id="page-12-1"></span><span id="page-12-0"></span>**Problem Solving**

# **Troubleshooting**

The following table provides corrective action for possible trouble situations. If further assistance is required, please contact a Crestron customer service representative.

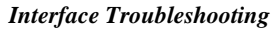

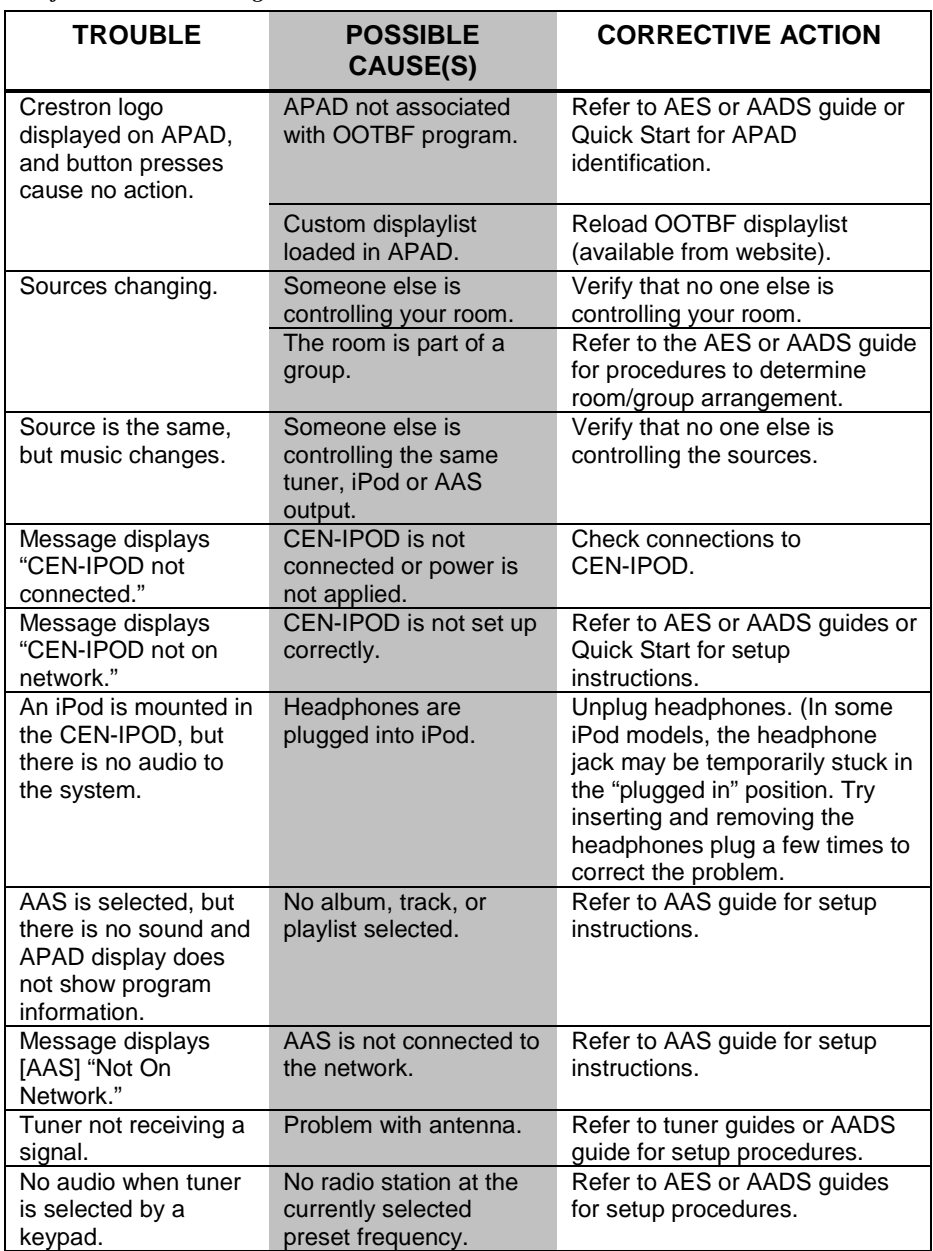

## <span id="page-13-0"></span>**Reference Documents**

The latest version of all documents mentioned within the guide can be obtained from the Crestron website [\(http://www.crestron.com/manuals\)](http://www.crestron.com/manuals). This link will provide a list of product manuals arranged in alphabetical order by model number.

*List of Related Reference Documents*

| <b>DOCUMENT TITLE</b>                 |
|---------------------------------------|
| AAS Audio Server                      |
| <b>AES Audio Entertainment System</b> |
| APAD Wall Mount LCD Controller        |
| ATC-AMFM2 Dual AM/FM Tuner Card       |
| ATC-AMFMXM AM/FM/XM Tuner Card        |
| ATC-AMFMSR AM/FM/Sirius Tuner Card    |
| C2N-DBF12 Decorator Wall Panels       |
| <b>CEN-IPOD iPod Connect</b>          |

## <span id="page-13-1"></span>**Further Inquiries**

If you cannot locate specific information or have questions after reviewing this guide, please take advantage of Crestron's award winning customer service team by calling the Crestron corporate headquarters at 1-888-CRESTRON [1-888-273-7876]. For assistance in your local time zone, refer to the Crestron website [\(http://www.crestron.com/\)](http://www.crestron.com/) for a listing of Crestron worldwide offices.

You can also log onto the online help section of the Crestron website to ask questions about Crestron products. First-time users will need to establish a user account to fully benefit from all available features.

## <span id="page-13-2"></span>**Future Updates**

As Crestron improves functions, adds new features, and extends the capabilities of the APAD or the C2N-DBF12, additional information may be made available as manual updates. These updates are solely electronic and serve as intermediary supplements prior to the release of a complete technical documentation revision.

Check the Crestron website periodically for manual update availability and its relevance. Updates are identified as an "Addendum" in the Download column.

This page intentionally left blank.

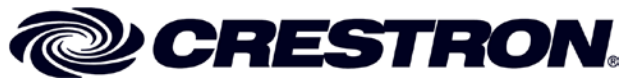

Tel: 888.CRESTRON<br>Fax: 201.767.7576